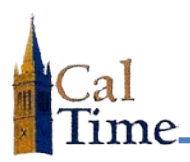

**1.** Using *Internet Explorer*, *Firefox*, or *Safari*, go to the CalTime website (http://caltime. berkeley.edu/access), and click on the **WEB ACCESS (HTML) Access Online** button.

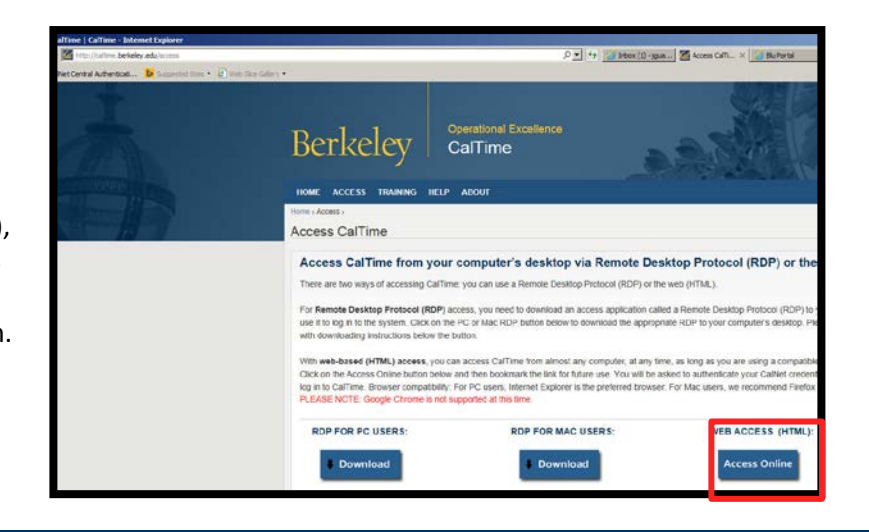

**2.** Type your CalNet ID in the **CalNet ID** box and your passphrase in the **Passphrase** box.

> **NOTE:** You may have to click through the **authenticate again** dialog window first.

**3.** Click the **Sign In** button.

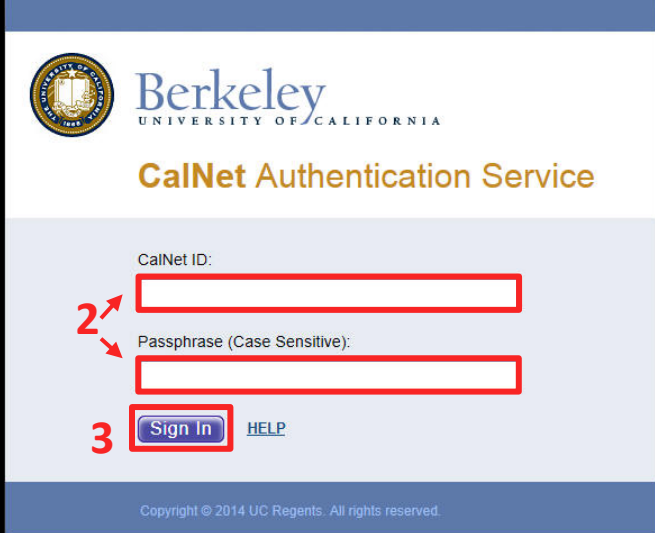

## You are logged in.

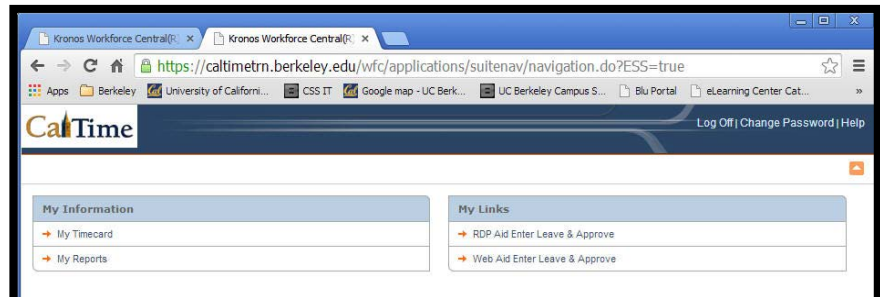

**NOTE:** Your login screen may look different, depending on your role.